# Brukerveiledning: Kartbasert klimagasskalkulator for arealbrukssektoren

Karttjenesten: https://kart9.nibio.no/klimagasskalkulator/ Informasjon: https://nibio.no/tjenester

# Innhold

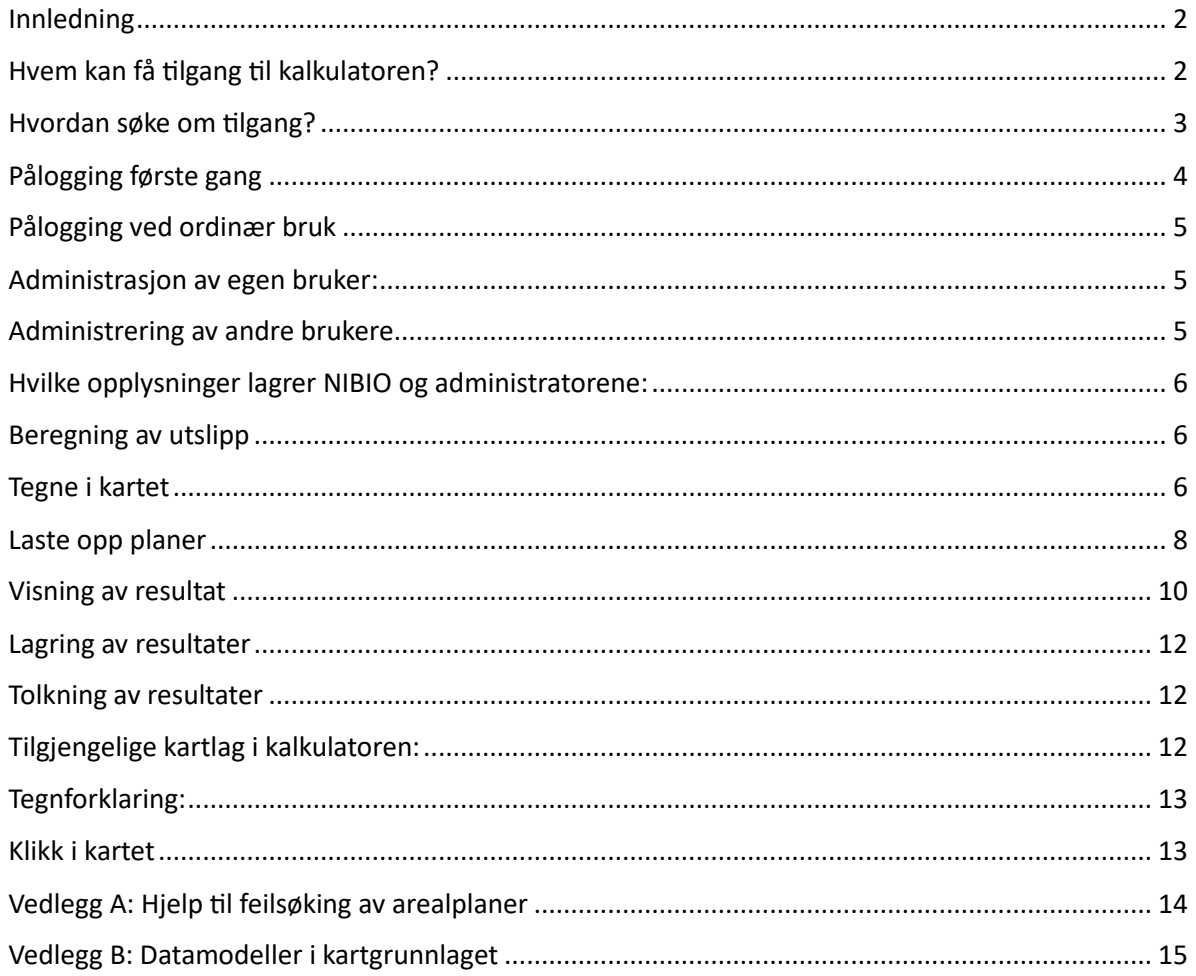

#### <span id="page-1-0"></span>Innledning

NIBIO har utviklet en kartbasert Klimagasskalkulator for beregning av utslipp og opptak av klimagasser fra arealbruk og arealbruksendringer. I kalkulatoren kan brukerne tegne inn et område på kart eller laste opp en reguleringsplan eller kommuneplan og få beregnet utslipps- og opptakseffekter fra nåværende arealbruk og planlagte arealbruksendringer.

Kalkulatoren beregner utslipp og opptak av klimagasser som finner sted ved dyrking av jord, nyplanting, pleie og hogst av skog, samt planlagt nedbygging. Det jobbes med å utvikle tjenesten til å beregne utslippseffekter ved skogreising, nydyrking, beiting og restaurering av myr.

Kalkulatoren beregner ikke utslipp fra bygg- og anleggsvirksomhet, oppvarming, avfallshåndtering, transport og visse typer industri og jordbruk. Miljødirektoratet har gjort tilgengelig maler og kalkulatorer for beregning av utslipp for aktiviteter i ikke-kvotepliktig sektor som finnes her.

#### <span id="page-1-1"></span>Hvem kan få tilgang til kalkulatoren?

En oversikt over hvem som har inngått avtale om bruk av kalkulatoren og en tjeneste for å oppgi hvem som er administrator i de ulike fylkene finnes her.

Bruk av kalkulatoren gjelder bare for fylker og tilhørende kommuner. Dette betyr at Frogn kommune ikke kan gi foretak, enkeltpersoner eller annen kommuner tilgang til andre kommuner enn Frogn.

Kommuner, fylker og statlige etater som inngår i avtale om bruk av kalkulatoren skal oppnevne én eller flere administratorer som er ansvarlig for å registrere og slette brukere.

Administratorer meldes inn til NIBIO i henhold til avtalen som inngås.

Tilgang til kalkulatoren er knyttet til avtalens varighet. Brukere som endrer arbeidsgiver der den nye arbeidsgiveren ikke har tilgang vil oppleve at rettighetene til å bruke kalkulatoren forsvinner i forbindelse med regelmessige kontroll.

NIBIO registrerer og administrerer administratorer. Administrator opprettes automatisk etter en kort manuell kontroll av avtalen som er inngått. Administrator kan legge opprette tilgang til kalkulatoren til ander personer internt i kommunen.

Kommunene registrerer og administrerer henvendelser om tilgang for nye brukere. Administratorer oppfordres til å vurdere henvendelsen så fort som mulig.

NIBIO har ikke ansvar for å registrere brukere. Dette ansvaret ligger hos administratorene hos avtalepartene.

*Bruk av tjenesten forutsetter et abonnement. Dersom du jobber i en kommune eller med arealplanlegging eller byggesaksbehandling for eller rettet mot en kommune kan du få tilgang til kalkulatoren dersom kommunen har inngått abonnementsavtale. NIBIO kan dessverre ikke gi brukere tilgang til kalkulatoren utenom kommunene.* 

#### <span id="page-2-0"></span>Hvordan søke om tilgang?

Enkeltpersoner, frivillige organisasjoner, private foretak, kommuner, fylker og statlige organisasjoner kan søke om tilgang til kalkulatoren. Det er ingen særskilte kriterier for tilgang, men for saksbehandler er det fint å ha en viss oversikt over brukerens behov.

Det er bare statlige organisasjoner og foretak som kan få tilgang til hele landet. Søknader om tilgang til fylker skjer til fylkesadministrasjon og vil normalt bare gis til foretak som jobber på oppdrag for fylkeskommunen eller statsforvalteren.

De aller fleste bør søke om tilgang til kommunene de ønsker tilgang til. Det anbefales å bruke følgende skjema. Da blir søknaden sendt direkte til registrerte administratoren i kommunen som har tilgang og som du ønsker tilgang til.

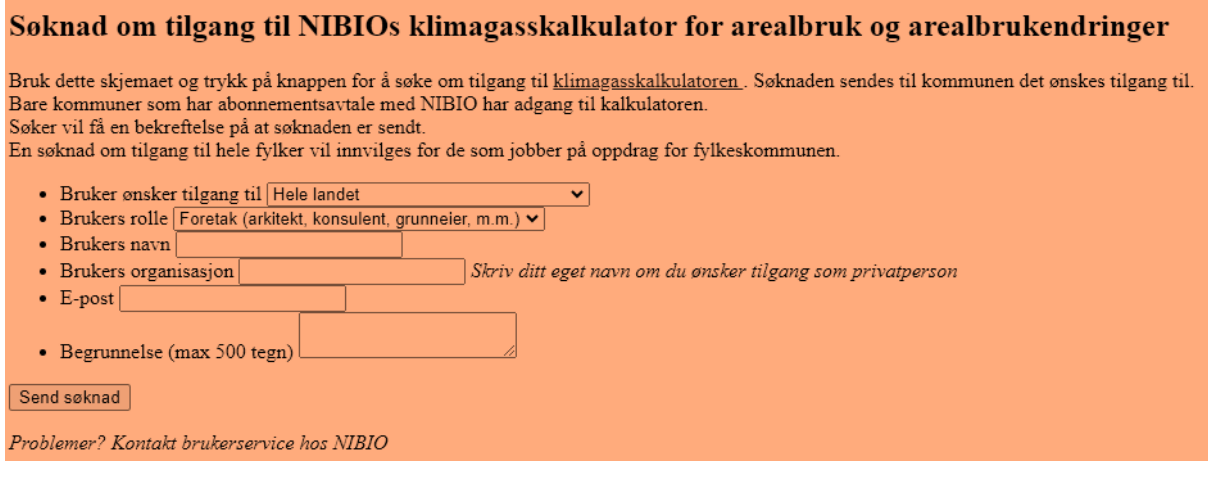

*Figur 1. Nettside for å søke tilgang til bruk av kalkulatoren.*

## <span id="page-3-0"></span>Pålogging første gang

For å bruke kalkulatoren må du ha fått en e-post fra NIBIO med instruksjoner.

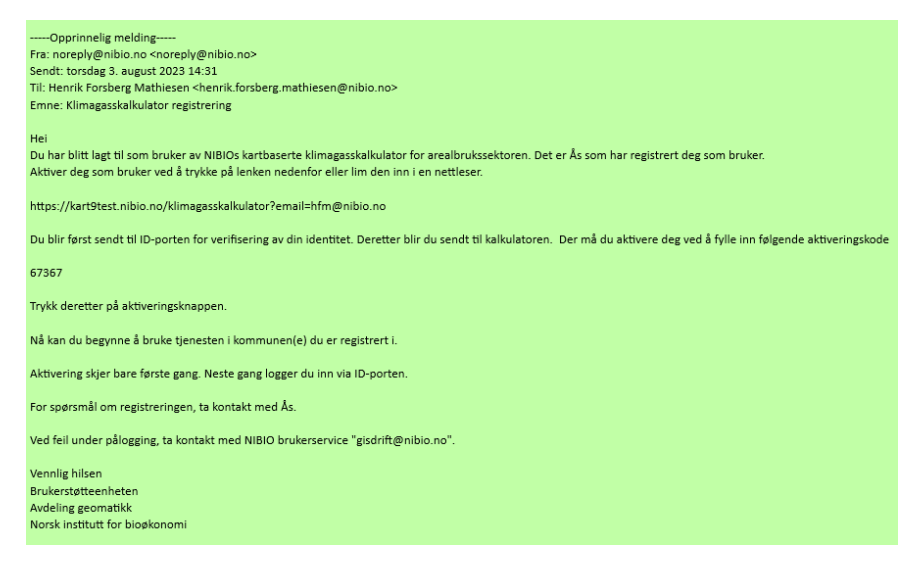

*Figur 2. E-post som genereres og sendes ny bruker av løsningen.* 

Når du klikker på lenken eller limer inn lenken i en nettleser, sendes det et kort øyeblikk til kalkulatoren før du automatisk videresendes til id-porten.

Her må du logge deg inn som privatperson via bank-id, bankid på mobil eller kodebrikke. Dersom påloggingen er vellykket sendes du tilbake til kalkulatoren.

*.*

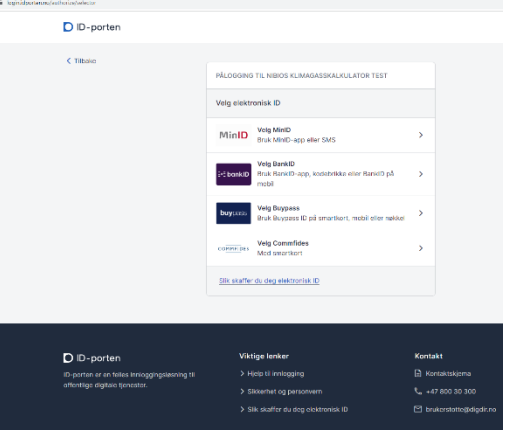

*Figur 3. Bruker rutes til ID-porten.* 

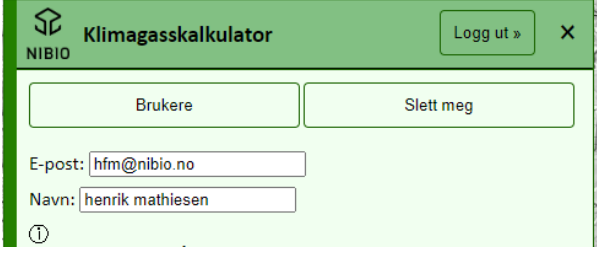

*Figur 4. Siden med brukeropplysninger.*

Første gang du skal bruke kalkulatoren må du aktivere brukeren din ved å skrive inn eller lime inn koden du fikk oppgitt i e-posten for pålogging. Koden skrives inn eller limes inn i feltet for brukeraktivering øverst til høyre i skjermbildet.

Når du klikker på aktivering vil du få beskjed via et grønt banner nederst på skjermen om at aktiveringen var vellykket.

Kalkulatoren zoomer deretter til et kartutsnitt som dekker de kommunene du har tilgang til. Du kan nå tegne inn et område eller laste opp en plan over et område du ønsker å beregne utslippseffekter for.

Vi minner om at du bare kan beregne utslipp og opptak av klimagasser i kommunene du har tilgang til.

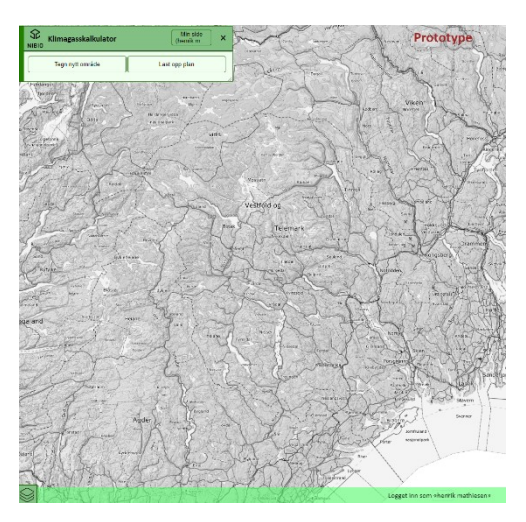

*Figur 5. Grønt banner nederst på siden ved vellykket aktivering.*

## <span id="page-4-0"></span>Pålogging ved ordinær bruk

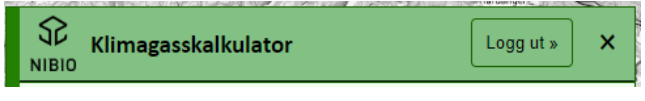

*Figur 6. Knapp for pålogging finnes øverst i kalkulatormenyen.*

Knapp for å logge på og logge ut av kalkulatoren finner du øverst i kalkulatormenyen. For å logge inn må du alltid bruke id-porten. Aktiveringskoden skal bare skrives inn første gang du logger inn.

## <span id="page-4-1"></span>Administrasjon av egen bruker

Ved å trykke på knappen Min side får du oversikt over hvilke rettigheter du har til å bruke kalkulatoren.

Du vil få listet opp hvilke kommuner du har tilgang til og kan du endre din e-postadresse og legge inn informasjon om hvem du jobber for.

Du må oppgi en e-postadresse for å kunne bruke tjenesten.

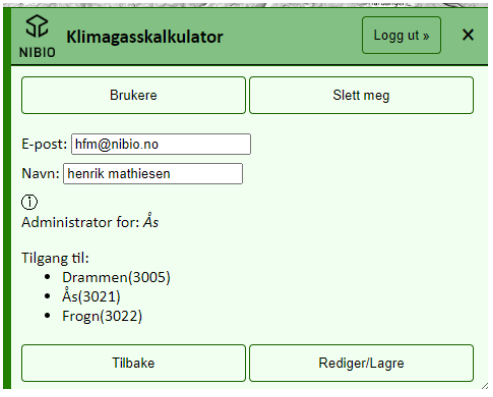

*Figur 7. Min side.*

## <span id="page-4-2"></span>Administrering av andre brukere

Administratorer til tjenesten oppgis ved inngåelse av avtale om bruk av kalkulatoren på eget skjema. En administrator som ikke er tidligere registrert må registrere seg med aktiveringskode. En administrator som tidligere er registrert trenger ikke å foreta noen ny aktivering.

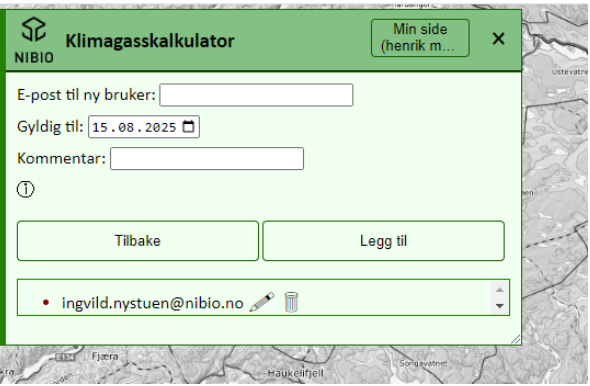

*Figur 8. Administrator i kommunen kan opprette nye brukere.* 

Det vil opprettes én administrator i hver kommune. Administratoren kan opprette brukere til andre kollegaer i kommunen som ønsker tilgang til kalkulatoren. For å legge inn nye brukere eller administrere innlagte brukere trykker man på knappen «Min side». Her vil det være synlig en liste med brukere. Her kan det legges til nye brukere, redigeres e-post til brukere og det kan slettes brukere. Det viktig å sjekke at e-postadressen er korrekt på nye brukere som opprettes.

Administratorer anbefales å sende ut lenke til registreringsskjema til aktuelle brukere. Da blir prosessen med å registrere nye brukere enklere.

En administrator kan slette seg selv som bruker og administrator. Ny administrator må registrere bruker på nytt dersom dette er aktuelt.

#### <span id="page-5-0"></span>Hvilke opplysninger lagrer NIBIO og administratorene

NIBIO lagrer kun ditt navn, din e-postadresse og opplysninger om hvilke kommuner du kan gjøre utslippsberegninger i. Vi lager ikke og vil aldri ha tilgang til personnummeret ditt fra id-porten. Mer informasjon om id-porten og den fremtidige ansattporten finner du [her.](https://samarbeid.digdir.no/id-porten/hvordan-jobber-vi-med-ansattpalogging/600)

#### <span id="page-5-1"></span>Beregning av utslipp

Beregning av utslipp gjøres ved å tegne i kartet eller laste opp en kommuneplan eller en reguleringsplan. Dette velges i menyen øverst til venstre.

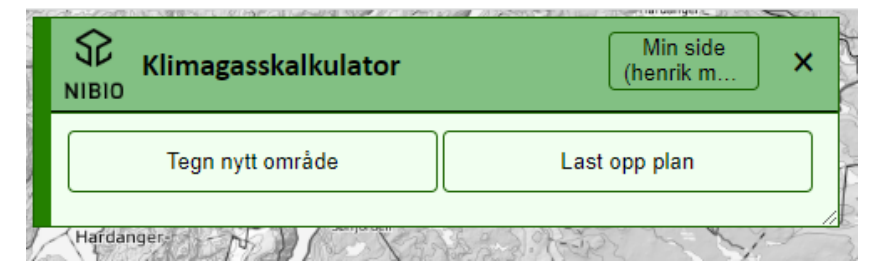

*Figur 9. Teng nytt område eller last opp plan.*

Beregning av utslippseffekter innenfor små områder tar noen sekunder. Beregning av utslippseffekter for kommuneplaner og/eller mange reguleringsplaner samtidig tar tid. I noen tilfeller titalls minutter eller mer, avhengig kommunens størrelse og planenes kompleksitet. Vi anbefaler ikke regionale myndigheter å laste opp flere kommuneplaner samtidig. Både grunnkartet og plankart består av mange små og store arealfigurer med mange egenskaper, derfor vil beregningene ta tid for større planer.

#### <span id="page-5-2"></span>Tegne i kartet

Ved å tegne inn en eller flere arealfigurer i kartet kan en raskt få en enkel oversikt over utslipps- og opptakseffekter av nåværende arealbruk, eller en planlagt nedbygging på reguleringsnivå eller kommuneplannivå.

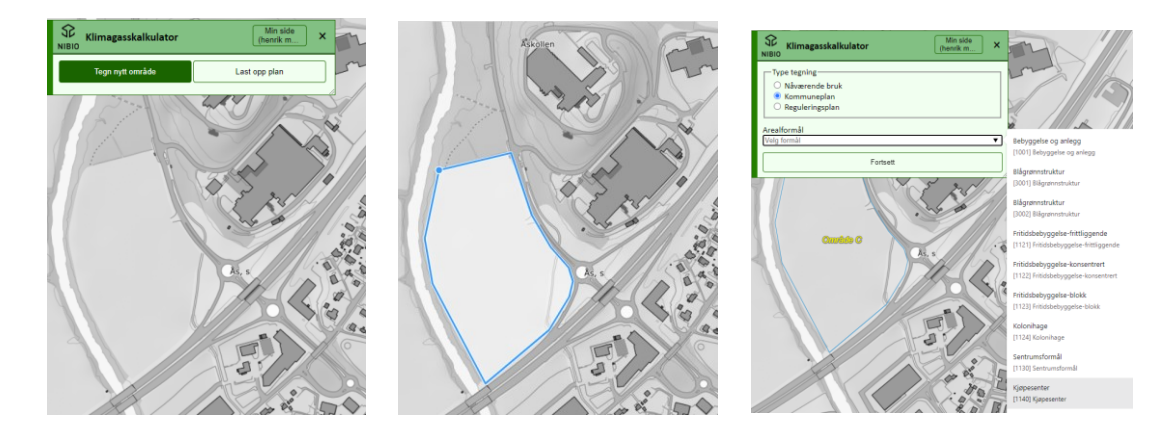

*Figur 10. Teg i kartet.*

**I denne versjonen av kalkulatoren er det ikke mulig å beregne utslippseffekt av planlagt skogreising, beiting, nydyrking og restaurering av myr. Datagrunnlaget foreligger, men brukerterskelen er vurdert til å være høy. I nye versjoner av kalkulatoren vil vi kunne tilby løsninger der brukere kan beregne utslipps- og opptakseffekter ved planlagt fremtidig skogbruk, jordbruk og restaurering ut fra lokale naturgitte forhold.**

Når du tegner i kartet må arealfiguren du tegner tilordnes et arealformål enten som del av en reguleringsplan eller en kommuneplan. Dersom du bare er ute etter utslipps- og opptaksberegning for nåværende arealbruk kan du klassifisere tegningen som «nåværende bruk».

Det er en fordel å kjenne kodeverket for arealformål etter gammel og ny standard. Ved å skrive f.eks. verdien «111» får man opp alle koder med denne kombinasjonen.

I listen er det markert hva slags arealkategori i klimagassregnskapet som arealformålet tilhører. En fullstendig oversikt finnes her.

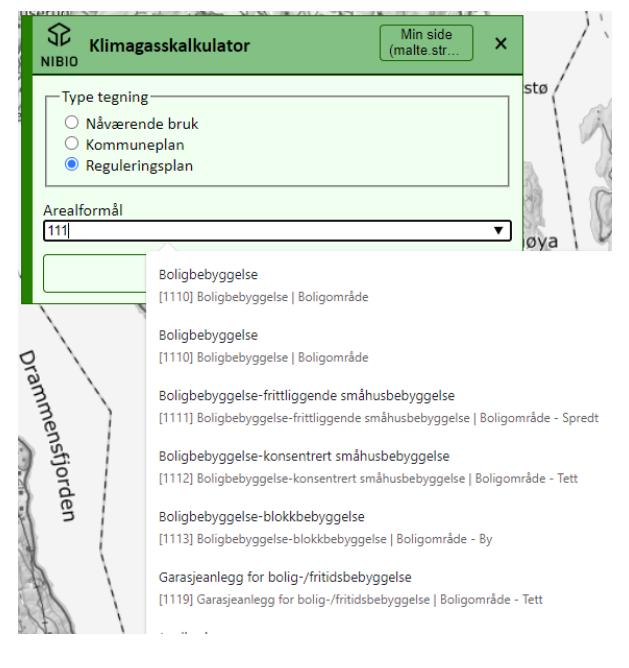

*Figur 11. Velg Arealformål for tegninger av områder for kommuneplan eller reguleringsplan.* 

Ved å trykke på «Fortsett» lagrer du midlertidig arealfiguren i en tegning. Du kan nå gi tegningen et navn og arealfiguren du har lagt til et navn. Du kan tegne flere arealfigurer og gi disse navn. Du kan også velge grad av gjennomsiktighet i tegningen, slik at du kan se grunnkartet i bakgrunnen.

Dersom du har tegnet feil eller ønsker å avbryte må du lukke fullføre tegningen ved å lukke dobbeltklikke / lukke polygonet. Deretter må du velge arealbruk og trykke på «Fortsett». Da kommer tilbake til tegningsoversikten. Der kan du slette polygonet du tegnet og begynne på nytt.

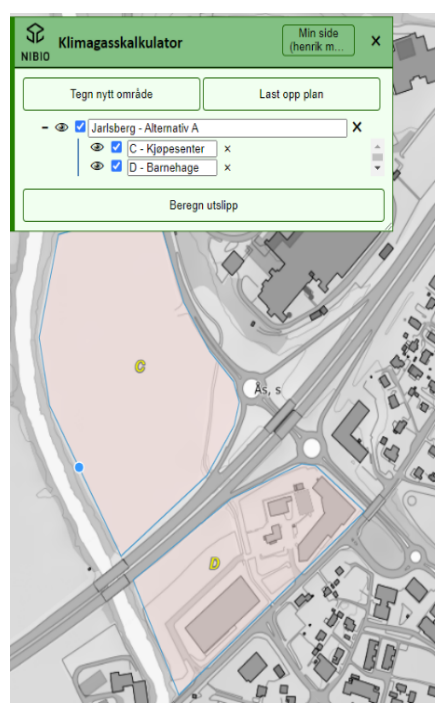

Når du tegner en eller flere arealfigurer vil endepunkter i linjene snappes til hverandre automatisk. Forutsetningen er at du ikke legger til nye knekkpunkter langs linjen. Det kan være en fordel å gi arealfiguren et meningsfylt navn om du tegner mange figurer i samme skisse.

Tegninger kan foreløpig ikke redigeres. De må slettes og tegnes på nytt.

Vi anbefaler å bruke tegnefunksjonen uten veldig høye krav til nøyaktig stedfesting. Dersom du ikke har beregnet utslipps- og opptakseffekt og deretter lagret tegningen vil den slettes når du logges ut av ID-porten eller logger deg ut selv.

Tegningen kan lastes inn som en plan i kalkulatoren og beregninger kan kjøres på nytt. Nye arealfigurer kan foreløpig ikke legges til en eksisterende tegning, men blir lagret som en egen fil. Det er planlagt støtte for midlertidig lagring og redigering av lagrede tegninger i senere versjoner av kalkulatoren.

<span id="page-7-0"></span>*Figur 12. Tegning av polygoner.* 

#### Laste opp planer

En kan laste opp plandata i filformaten[e SOSI,](https://no.wikipedia.org/wiki/SOSI-formatet) [GML](https://no.wikipedia.org/wiki/Geography_Markup_Language) og [geoJSON.](https://en.wikipedia.org/wiki/GeoJSON) Filer med plandata kan inneholde en eller mange planer. For at det skal kunne beregnes utslippseffekter for planene må filen inneholde et minimum av geometri og egenskaper som tilfredsstiller krav til plandata i henhold til [produktspesifikasjoner](https://register.geonorge.no/subregister/versjoner/nasjonale-standarder-og-veiledere/kartverket/sosi-standard-del-1-generell-del/kartverket/sosi-produktspesifikasjoner-krav-og-godkjenning) for [reguleringsplaner](https://register.geonorge.no/register/versjoner/produktspesifikasjoner/kommunal-og-moderniseringsdepartementet/reguleringsplaner) o[g kommuneplaner.](https://register.geonorge.no/register/versjoner/produktspesifikasjoner/kartverket/kommuneplanens-arealdel)

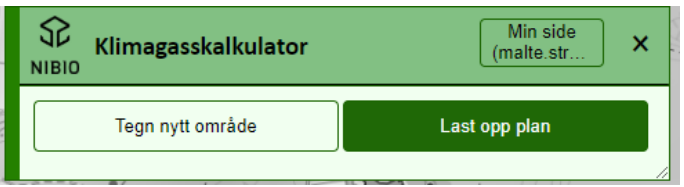

*Figur 13. Last opp plan.* 

Ved å trykke «Last opp plan» kan bruker laste opp en plan. Det er mulig å laste opp reguleringsplaner (områdeplaner og detaljplaner) på jordoverflaten og kommuneplaner (herunder kommunedelplaner). Reguleringsplaner må være på vertikalnivå 2 (på jordoverflaten). Normalt vil en fil med reguleringsplaner ha denne spesifikasjonen i filnavnet. Kommuneplaner har ikke vertikalnivå.

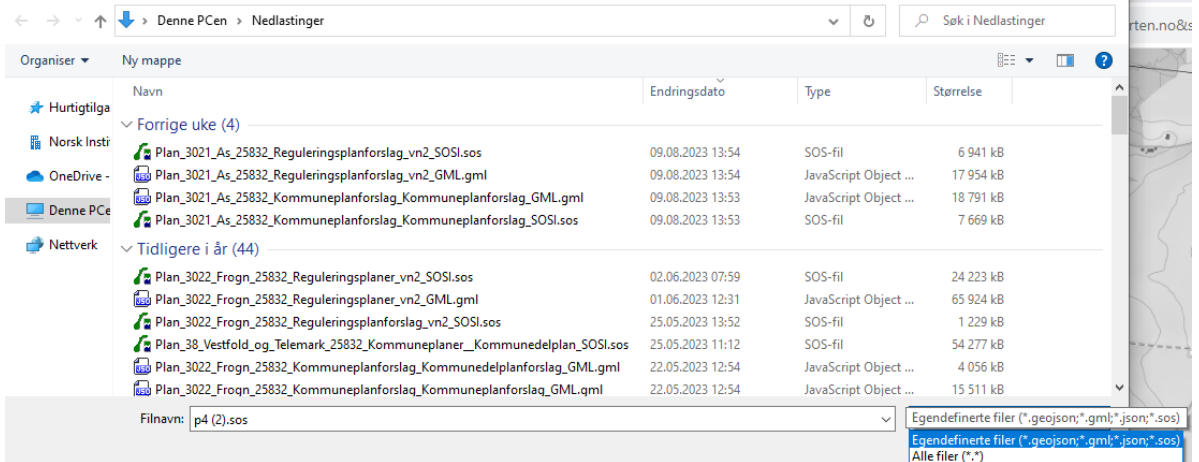

*Figur 14. Velg filen som skal lastes opp. Må være på SOSI, GML eller geJSON format.* 

Når du laster opp en fil, vil alle planer i filen komme opp i en liste. Planenes planområde (ytre avgrensning) vil være synlig med tynn blå grenselinje i kartet. Planen identifikasjon vises med gul font.

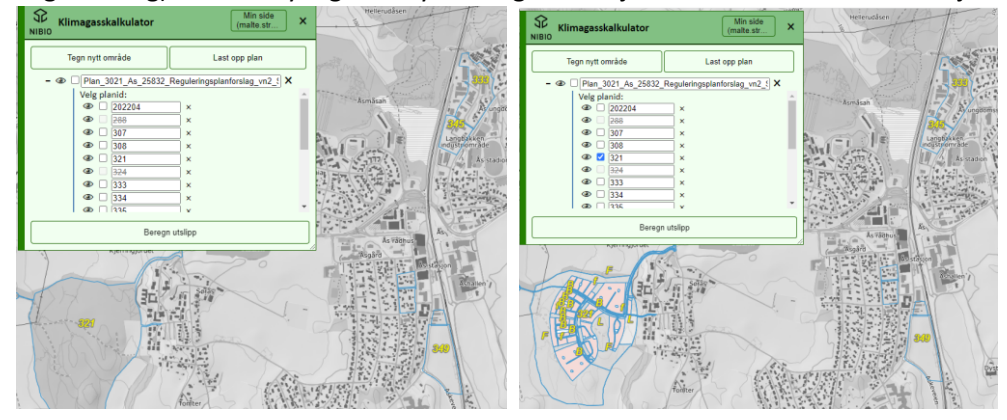

*Figur 15. Planene i fila som lastes opp blir synlig i liste.* 

Du kan velge én eller flere planer fra listen. Disse markeres i kartet når de velges i listen. Du kan også klikke på kartet og få planen du klikket på vist frem i listen.

Du kan zoome til planområdet med «øyeknappen». Planen kan gjøres mer og mindre gjennomsiktig med å dra kontrollspaken til venstre eller høyre. Ved å klikke på et planområde i kartet vil planen vises i listen. Du kan velge denne planen og deretter velge én eller flere andre planer, om det er ønskelig. Det er også mulig å fjerne planer fra listen og kartet for å få bedre oversikt.

Når alle planer du ønsker beregninger for er valgt trykker du på knappen «Beregn utslipp».

#### *Tilgang til plandata*

Dersom du har tegninger og planer i andre formater enn SOSI, GML og geoJSON kan disse konverteres til et av disse formatene med geografiske informasjonssystemer (programvare for behandling av kartdata). Vi anbefaler den åpne programvare[n QGIS](https://nibio.sharepoint.com/sites/kartbasert_klimatilpasningskalkulator/Shared%20Documents/General/Nettside/QGIS) for konvertering til filformatet geoJSON. Konvertering til SOSI og GML skjer lettest med lisensiert programvare som f.eks[. FME.](https://fme.safe.com/) Brukerterskelen kan være høy. Hjelp til å forstå plandata og kontrollere dem finnes i vedlegg A.

Filer med reguleringsplaner og kommuneplaner er tilgjengelig for hele kommuner og fylker i filformatene SOSI og GML via den offentlige kartportalen geonorge.no. For å laste ned filene må organisasjonen din være en del av Geovekst-samarbeidet i Norge Digitalt. Alle landets kommuner og fylker er medlem av Norge Digitalt og har en viss mulighet til å dele kartfiler med arealplaner de selv

har produsert. Tilgang til filer produsert av andre enn kommunen kan oppnås med kontakt med rettighetshaver eller konstruksjonsfirma. Det er mulig å kjøpe plandata via [private leverandører.](https://www.kartverket.no/api-og-data/kjope-kartdata) Mer informasjon om Norge Digitalt og tilgang til filer med plandata finner d[u her.](https://www.geonorge.no/kartdata/tilgang-og-passord/)

Klimagasskalkulatoren bruker ikke andre kartobjekter enn planområde og arealformål. Kalkulatoren ser bort fra kartobjekter som f.eks. hensynssoner og planbestemmelser. Dersom du får feilmelding ved opplasting av filer med plandata er det feil i enten avgrensningen og klassifiseringen av planområdet og/eller feil i avgrensningen og klassifiseringen av arealformålene. Reguleringsplaner må ha vertikalnivå 2, dvs. på jordoverflaten. Kalkulatoren kan ikke brukes til å beregne utslipp under bakken, under vannoverflaten eller i luften. Hjelp til feilsøking finner du her.

#### <span id="page-9-0"></span>Visning av resultat

Ved å trykke på knappen «Beregn utslipp» kjøres en geometrisk og tematisk analyse der kart over nåværende situasjon og kart over planlagt situasjon klippes mot hverandre, samtidig som alle egenskapene i begge kartene tas vare på. Samtidig lages en tabell som viser samlet utslippseffekt av tiltaket, nåværende utslippseffekt og utslippseffekt av planlagte arealbruksendringer. Den samlede utslippseffekten er summen av nåværende utslippseffekt og planlagte arealbruksendringer.

#### *Kort metodebeskrivelse*

Effekten i form av utslipp og opptak av klimagasser fra nåværende og planlagt arealbruk beregnes ved å oversette alle arealklassifikasjon i grunnkart og plankart til syv klasser av arealbrukskategorier definert av FNs klimapanel og som er oversatt til norske forhold av NIBIO. Bebygd areal deles inn i syv underklasser for type bebyggelse. All jord deles inn i enten organisk jord eller mineral jord og flagges dersom den er drenert. Mineral jord gis en lokalt beregnet faktor for organisk innhold. Skog deles inn i treslag og bonitet. Myr deles inn i klasser for dybder over og under en meter. Kraftlinjer i skog defineres som nedbygd areal dominert av gras- og buskvegetasjon.

Alle kategorier av arealbruk og arealbruksendringer tilordnes en utslippsfaktor beregnet på grunnlag av kartanalyser, globale modelleringer og informasjonen i kartet. Fremstillingen av utslippsfaktorer er gjort særskilt for denne klimagasskalkulatoren tilpasset tilgjengelig kartmateriale og er basert på kunnskapsgrunnlaget som ligger til grunn for fremstilling av nasjonale og det kommunevise klimagassregnskapet for arealbrukssektoren.

Faktoren er oppgitt i 1000 kg karbondioksid-ekvivalenter per hektar. Ved å multiplisere arealtall for en arealfigur med utslippsfaktoren beregnes utslippsfaktoren for denne arealfiguren. Samlet utslippseffekt beregnes ved å summere utslippseffekten av all nåværende arealbruk med utslippseffekten fra planlagte arealbruksendringer. Utslipp vises med positivt fortegn. Opptak vises med negative fortegn. En planlagt nedbygging av skog vil derfor være et resultat av at nåværende opptakseffekt forsvinner samtidig som nye utslippseffekter fra endret arealbruk kommer til.

Utslippseffekten vises for tre perioder. Utslippseffekten etter 5 år er relativt mye høyere per år enn utslippseffekten per år over 20 år og 75 år. Dette fordi utslippene fra arealbruksendringer faller over tid. Utslippene ved nedbygging er vanligvis svært høyre det første året før de gradvis avtar over tid. Utslippseffekten er vist 75 år frem i tid fordi det er dette som er en typisk alder for norsk skog før den fornyes gjennom hogst og treplanting.

Utslippsberegningene i denne kartbaserte klimagasskalkulatoren gir ikke samme resultat som ved bruk av Miljødirektoratets regneark. Både kartgrunnlaget og arealklassene er mer detaljerte, samtidig som utslippseffekten beregnes med bruk av mange flere egenskaper ved hvert areal.

Utslippsberegningene i kalkulatoren vil også variere i forhold til kommunevise klimagassregnskap. For det første fremskriver vi her endringer basert på plankart med en annen geometri og detaljeringsgrad enn den som foreligger når vi sammenlikner to versjoner av samme grunnkart. For det andre beregner vi den levende biomassen ut fra skogens potenisale for skogproduksjon og ikke ut fra den alder og tetthet som kartet viser, siden dette endrer seg over tid og ved hogst.

#### *Resultatet i kart*

Kartet som blir synlig på skjermen består arealfigurer med informasjon om nåværende arealbruk og planlagt arealbruk. Uendret arealbruk står oppført med samme arealbruk for nåværende og planlagt situasjon. Til hver arealfigur er det også oppgitt arealstørrelse, utslippsfaktor for kombinasjonen av nåværende og planlagt bruk, samt utslippseffekt. Ved å klikke i kartet er denne informasjonen tilgjengelig for hver arealfigur.

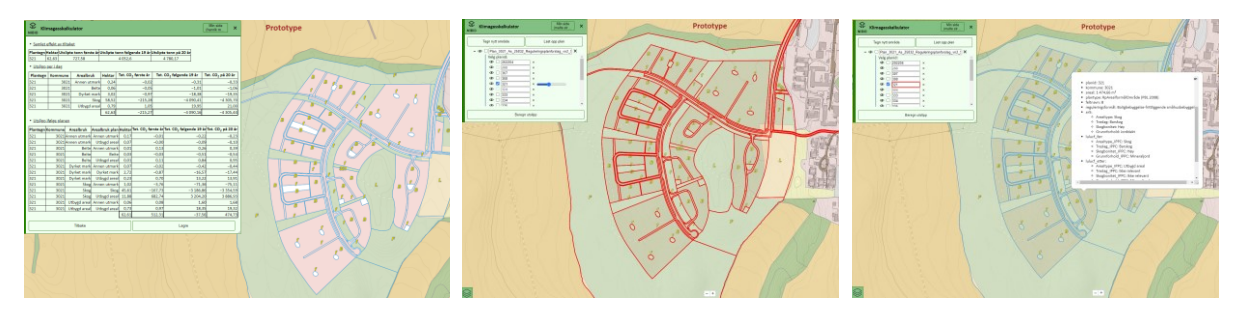

*Figur 16. Beregning ved opplasting av plan.* 

Planlagt nedbygd areal blir vist med tegneregler som i grunnkartet. Planlagt uendret arealbruk vises gjennomsiktig slik at nåværende arealbruk i grunnkartet er synlig.

#### *Resultatet i tabellform*

Når beregningen er fullført vises resultatene i tre tabeller.

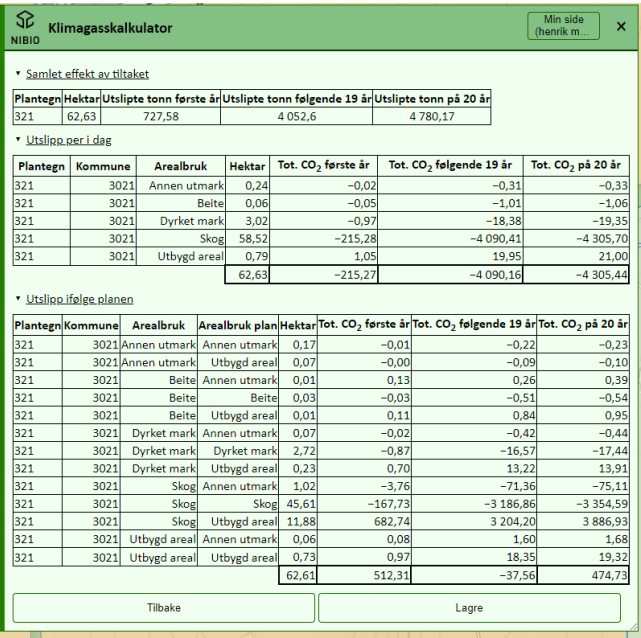

*Figur 17. Resultat av beregning.* 

Den nederste tabellen viser hektar og utslippseffekt for arealbruksendringer med planen etter 5 år, 20 år og 75 år fordelt på kommune, plan og identifiserte arealbruksendringer.

Den mellomste tabellen viser hektar og utslippseffekt fra nåværende arealbruk etter kommune, plan og arealbrukskategori.

Den øverste tabellen viser hektar og samlet utslippseffekt for planen. Denne tabellen summerer effekten av nåværende bruk og effekten av planlagte endringer.

Alle arealtall er beregnet i den flate-riktige projeksjonen [LAEA.](https://en.wikipedia.org/wiki/Lambert_azimuthal_equal-area_projection)

#### <span id="page-11-0"></span>Lagring av resultater

Resultatet av beregningene kan lagres. Ved å trykke på knappen lagre lastes resultatene ned som en tabell i tekstformat (tekstfil i CSV med semikolon som tegnskille og UTF-8 som tegnsett). Det lastes også ned et bilde av kartet i png-format, samt en samlerapport med tabellen og kartbildet i PDFformat.

Plankartet blir også lagret som en kartfil i geoJSON-format. Denne filen kan lastes opp i kalkulatoren på nytt dersom dette er ønskelig. Videre kan den brukes i geografiske informasjonssystemer og i enkelte programvarer for teknisk tegning. Den kan også konverteres i geografiske informasjonssystemer til formater som f.eks[. DXF.](https://en.wikipedia.org/wiki/AutoCAD_DXF)

Filene blir automatisk lagret i katalogen som nettleseren bruker for å laste ned filer til (vises som regel øverst til høyre i filutforskeren).

#### <span id="page-11-1"></span>Tolkning av resultater

Den samlede utslippseffekten gir mulighet til å vurdere utslipps- og opptakseffekter fra nåværende arealbruk og planlagt arealbruk. Utslippseffektene er oppgitt i måleenheter og periodiseringer som kan inngå i analyser, klimagassregnskap og klimagassbudsjetter som også inneholder utslippseffekter fra ikke-kvotepliktig sektor (bygg- og anleggsvirksomhet, oppvarming, avfallshåndtering, transport, jordbruk (husdyrhold og gjødsling), samt enkelte typer industri og energiproduksjon).

Se Miljødirektoratets nettsider for informasjon om beregninger av utslipp fra ikke-kvotepliktig sektor. [Miljødirektoratet.](https://www.miljodirektoratet.no/ansvarsomrader/klima/klimagasser-utslippstall-regnskap/)

For å sette utslippseffekten fra arealbruk og arealbruksendringer i kontekst med andre utslippseffekter anbefaler v[i nettsiden til Kommunenes Sentralforbund \(KS\).](https://www.ks.no/fagomrader/samfunnsutvikling/klima/veileder-for-klimabudsjett/utarbeide-og-effektberegne-tiltak/)

#### <span id="page-11-2"></span>Tilgjengelige kartlag i kalkulatoren:

Grunnkartet som beskriver nåværende arealbruk blir automatisk tilgjengelig i målestokker større enn 1:100 000. Grunnkartet viser alt fastland og øyer fordelt i 7 arealkategorier. Disse er dyrka mark, intensivt beite, skog, myr, ekstensivt beite, annen utmark og vann. De ulike arealkategoriene og deres datakilder er beskrevet her. Grunnkartet kan slås av og på i kartlagslisten.

Tegninger og planer blir tilgjengelig ved henholdsvis tegning og opplasting. Både tegningene og planene som lastes opp vises med tegnforklaring med de syv arealkategoriene i grunnkartet. Der plankart ikke entydig kan oversettes til en arealkategori i grunnkartet, vises nåværende arealkategori i grunnkartet. Ved tegning i kartet eller opplasting av arealplaner styres visningen av disse i kontrollpanelet for utslippsberegninger øverst til venstre.

Standard visning i mindre målestokker er Norgeskartet i gråtone. Ettersom grunnkartet vises gjennomsiktig, vil elementer fra norgeskartet være godt synlig. Dette gjelder veier og baner, bygninger og anlegg, stedsnavn og høydekurver.

Nederst til venstre er en knapp som vil vis kartlag som er tilgjengelige som bakgrunnskart i kalkulatoren. En kan slå av og på grunnkartet, samt flybilder, eiendomsgrenser og matrikkelnummer. I tillegg kan man se reguleringsplaner og kommuneplaner, samt forslag til disse. Når kartlagene er aktive kan man styre gjennomsiktigheten ved å trekke det blå håndtaket til venstre (mer gjennomsiktig) eller høyre (mindre gjennomsiktig).

*Figur 18. Kartlagslise*

#### <span id="page-12-0"></span>**Tegnforklaring**

Tegnforklaringen viser arealklassene i grunnkartet som blir tilgjengelig i målestokker større enn 1:100 000.

Av tekniske årsaker vises ikke tegnforklaringen til eiendomsgrenser, reguleringsplaner og kommuneplaner. Dette vil bli forsøkt gjort tilgjengelig på en lett lesbar måte i senere versjoner av kalkulatoren. Tegnereglene for reguleringsplaner og kommuneplaner er tilgjengelig i PDF-format [her.](https://www.regjeringen.no/contentassets/8a9cc8f0885d4f5cb9f32d1f7e3f385e/master_plan_prodspek_del2_tegneregler_august2019.pdf)

# <span id="page-12-1"></span>Klikk i kartet

Når man klikker i kartet får man utvalgte opplysninger om kartobjektene som er synlige i kartet.

For eiendomsgrenser får man opplysninger om matrikkelnummer og areal. For kommuneplaner og forslag til kommuneplaner, samt reguleringsplaner og forslag til reguleringsplaner får man opplysninger om kommune, plantype, planidentifikasjon, plannavn, feltnavn, arealformål fra plan, planlagt arealbruk i klimaberegningene og arealstørrelse.

Når man har tegnet i kartet eller lastet opp en eller flere arealplaner vil disse være synlige i kartet. Når man klikker på et kartobjekt vil man få opplysninger om nåværende kommune, nåværende arealbruk, planlagt arealbruk, utslippsfaktor, areal, utslippseffekt, kommune, plantype, planidentifikasjon, plannavn, feltnavn. Merk at alle arealfigurer fra plan eller tegning er klippet mot kartet for nåværende arealbruk.

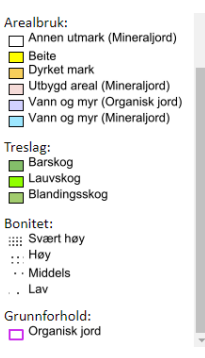

*Figur 19. Tegnforklaring.*

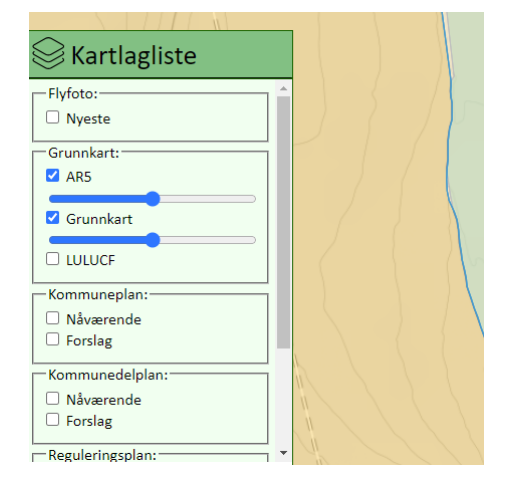

#### <span id="page-13-0"></span>Vedlegg A: Hjelp til feilsøking av arealplaner

Vi anbefaler å kjøre kontroller av datafilene før de lastes inn i klimagasskalkulatoren. Kontroll av gmlog sosi-filer er imidlertid teknisk kompliserte oppgaver. En ting er å finne og forstå feilen. En annen er å rette dem. Feil må rettes i geografiske informasjonssystemer og må gjøres av kyndig personell.

Filer som mangler geometri eller inneholder geometri som er konstruert feil (f.eks. overlappende arealfigurer og kryssende linjeelementer) kan også føre til feil. Dersom det mangler egenskaper, eller at egenskapene er av feil type og har ulovlige verdier kan det også oppstå feil.

Kontroll av gml-filer gjøres best p[å nettsiden til Kartverket.](https://validator.geonorge.no/) Skjema som kontrollen av GML-filer skal kjøres mot finne[s her.](https://register.geonorge.no/gml-applikasjonsskjema?register=GML+applikasjonsskjema&municipality=&text=plan) Kontroll av sosi-filer gjøres best gjennom installasjon av programvaren sosi-vis fr[a nettsidene til Kartverket.](https://www.geonorge.no/verktoy/verktoy-for-produktspesifikasjon/sosi-vis-med-sosi-kontroll/) Det finnes ikke dedikerte verktøy for å kontrollere filer med plandata i formatet GEOJSON. Feil i geometri kan imidlertid rettes med automatiserte script i geografiske informasjonssystemer som **QGIS**. Et eksempel finne[s her.](https://www.qgistutorials.com/en/docs/3/handling_invalid_geometries.html)

Ettersom kalkulatoren bare bruker geometri og egenskaper fra kartobjektene planområde og arealbruk/arealformål kan man se bort fra feil i geometri som finnes i andre kartlag som f.eks. hensynssoner. Man kan også se bort fra feil i andre egenskaper enn kommunenummer, planidentifikasjon, feltnavn (ikke obligatorisk), vertikalnivå (kun reguleringsplaner) og arealformål.

*Kalkulatoren støtter opplasting av planer utformet etter planstandardene i Plan- og bygningsloven av 1985 og 2008. I kalkulatoren blir plandata konvertert til et datasett med geometri som avgrenser planområdet og geometri for delområder med planlagt arealbruk etter Plan- og bygningsloven av 1985 og 2008. For planområdet bruker vi egenskapene planidentifikasjon, plantype og kommunenummer. For kommuneplaner utformet etter Plan- og bygningsloven av 1985 bruker vi egenskaper arealbruk. Fra reguleringsplaner utformet etter Plan- og bygningsloven av 2008 bruker vi egenskapen reguleringsformål. For nyere kommuneplaner og reguleringsplaner bruker vi egenskapen arealformål som brukes i planer utformet i begge utgavene av Plan- og bygningsloven.*

*Egenskapene plantype, kommunenummer, arealbruk og arealformål må ha lovlige kodeverdier i henhold til produktspesifikasjonene. Kodeliste for plantype. Kodeliste for kommunenummer, Kodeliste for arealbruk i reguleringsplaner etter plan- og bygningsloven av 1985.* 

- *[Kodeliste for arealformål i kommuneplaner etter plan-](https://objektkatalog.geonorge.no/Objekttype/Index/EAID_7F84B5D0_84FB_4022_BE9B_22FB028516DD) og bygningsloven av 2008.*
- *[Kodeliste for arealbruk i kommuneplaner etter plan-](https://objektkatalog.geonorge.no/Objekttype/Index/EAID_A76E6EDA_9F84_4178_A5C2_4DCEFE4FDC0D) og bygningsloven av 1985.*
- *[Kodeliste for arealformål i reguleringsplaner etter Plan-](https://objektkatalog.geonorge.no/Objekttype/Index/EAID_C02363E4_6F16_4c87_918A_7C23359D4C4B) og bygningsloven av 2008.*
- *[Kodeliste for reguleringsformål i reguleringsplaner etter Plan-](https://objektkatalog.geonorge.no/Objekttype/Index/EAID_54C5C6B4_F513_43a0_95FC_8AEDE5EA6274) og bygningsloven av 1985.*
- *[Kodeliste for plantype i reguleringsplaner](https://register.geonorge.no/sosi-kodelister/plan/reguleringsplanforslag/rpplantype)*
- *[Kodeliste for plantype i kommuneplaner](https://objektkatalog.geonorge.no/Objekttype/Index/EAID_B4F86137_66D9_471b_91D7_0010CEE246B7)*
- *[Kodeliste for kommunenummer](https://register.geonorge.no/sosi-kodelister/kommunenummer)*

# <span id="page-14-0"></span>Vedlegg B: Datamodeller i kartgrunnlaget

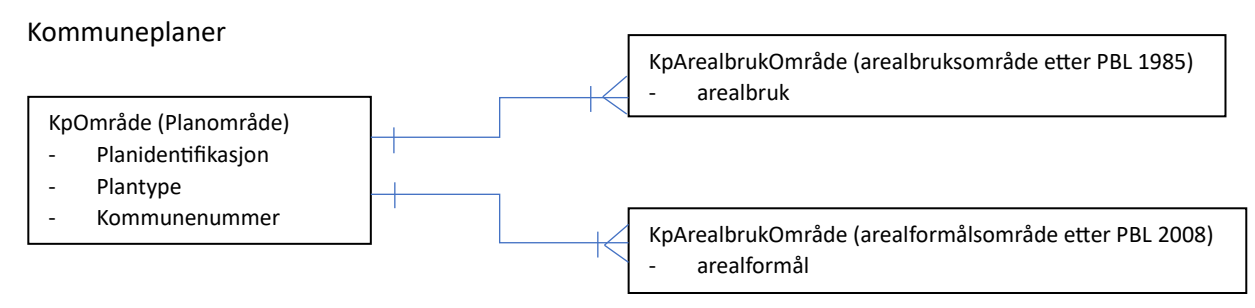

*Figur : Datamodell for kommuneplaner*

En kommuneplan er avgrenset av et planområde og er definert med en unik identifikasjon, en plantype og et kommunenummer. Innenfor planområdet må det forekomme ett eller flere områder med planlagt arealbruk enten definert med et arealbruksformål eller et arealformål avhengig av hvilken versjon av Plan- og bygningsloven som er brukt.

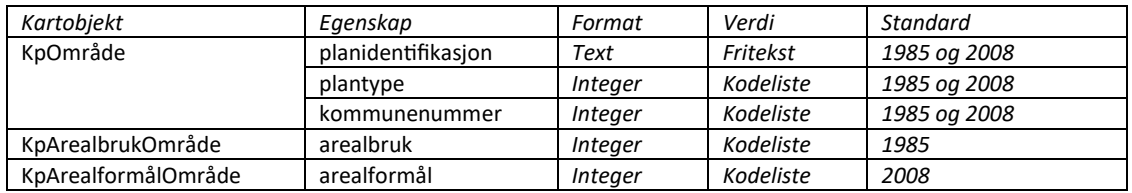

*Figur : Tabell over brukte datatyper og deres egenskaper.*

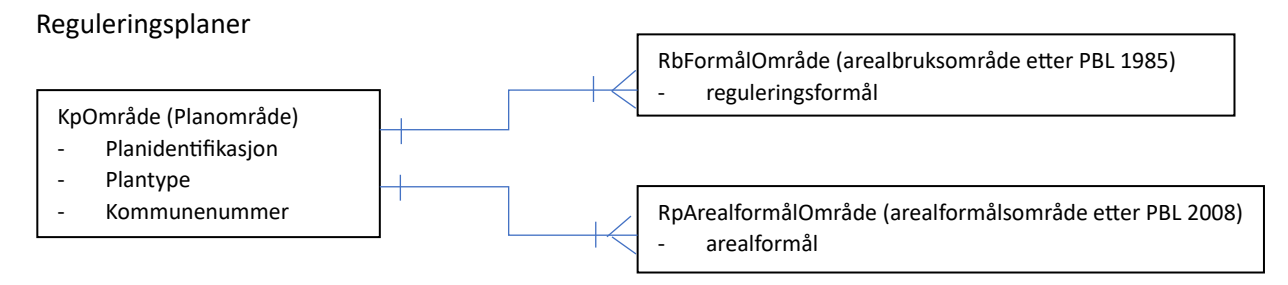

*Figur : Datamodell for reguleringsplaner*

En reguleringsplan er avgrenset av et planområde og er definert med en unik identifikasjon, en plantype og et kommunenummer. Innenfor planområdet må det forekomme ett eller flere områder med planlagt arealbruk enten definert med et reguleringsformål eller et arealformål avhengig av hvilken versjon av Plan- og bygningsloven som er brukt.

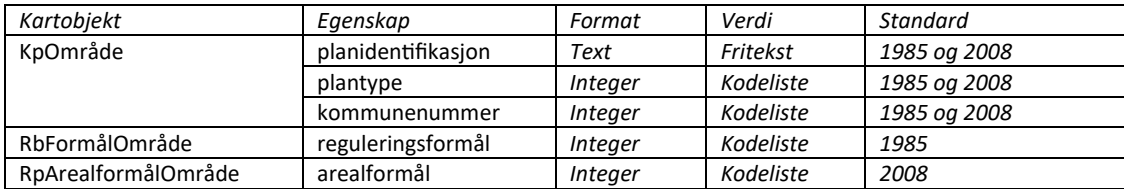

*Figur : Tabell over brukte datatyper og deres egenskaper.*

#### Grunnkartet

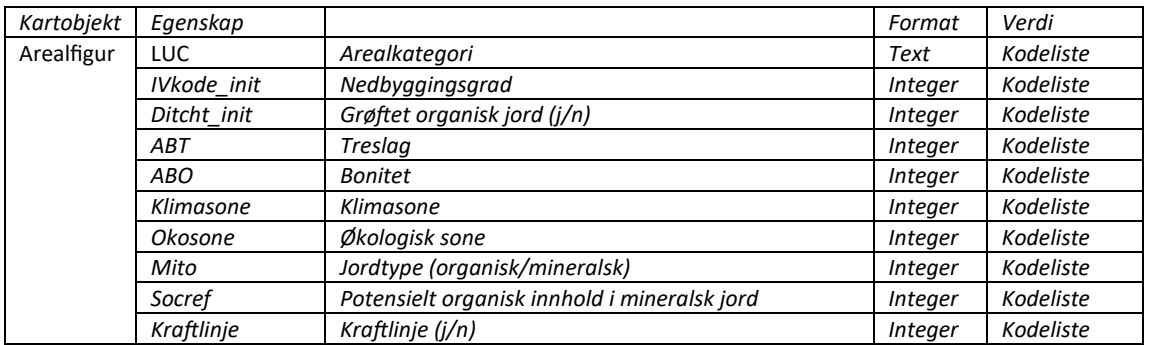